# 督导操作手册

### 桌面(web)端的主要操作:

1.录入测评数据(数据录入分以下两种方式)

- 1) 有课表评价((按课表查询进行听课数据录入)
- 2) 无课表评价(无课表数据也可以听课数据录入)

2.查看明细、正式提交、修改、删除、打印测评明细数据;

3.修改个人资料;

#### 移动端(微信端)的主要操作:

1.录入教师测评数据(数据录入分以下两种方式)

- 1) 按课表查询进行听课录入
- 2) 无课表听课数据录入

# 一、 **Web** 端系统登入

第一步:双击电脑浏览器(推荐使用谷歌浏览器),在地址栏录入官网访问地址。

官网访问地址: http://jxzl.hcvt.cn/

第二步: 输入用户名(职工号)、密码(初始化密码 123456)、验证码, 点击 登录按钮。

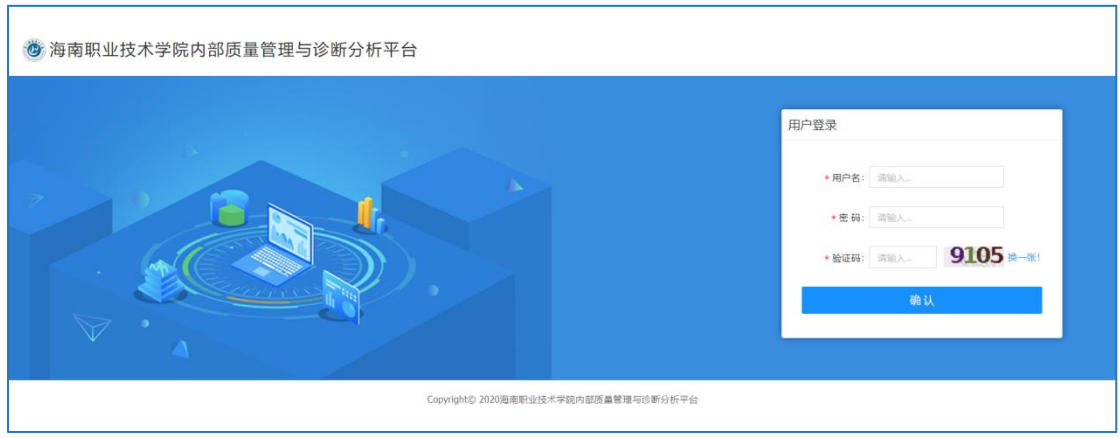

# 二、桌面端操作

#### 2.1 桌面端测评(按课表录入听课评价)

1.点击【教学质量综合测评】-【测评数据录入】-【督导课堂测评】,在点击 督导课堂测评下面的"听课数据录入",进入页面后点击"进行听课"

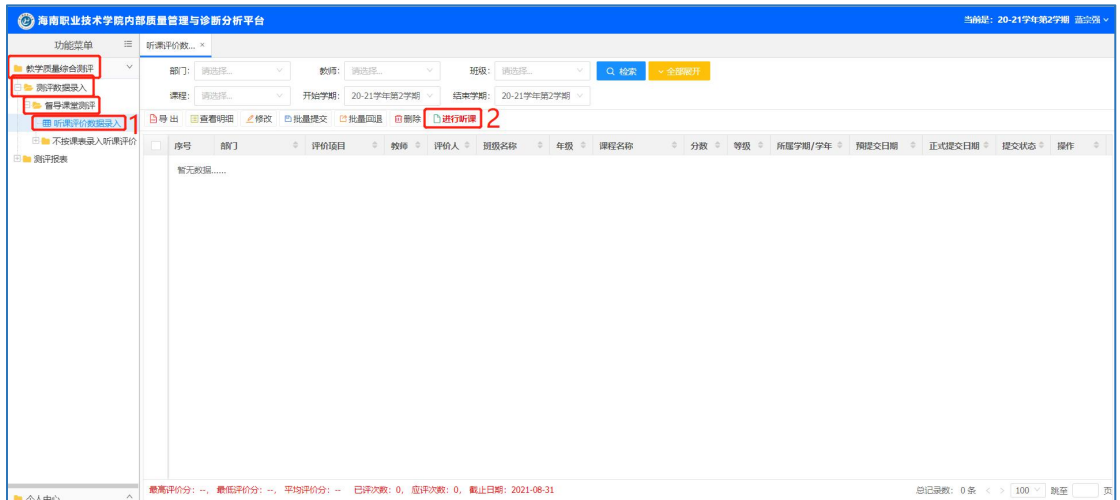

2.查询教师课表进行听课

点击"进行听课"后,出现课表查询页面,输入相应的检索信息(如例图中的教 师姓名)查询教师课表,勾选听课课程,点击"进行听课"。(如查询不出结果说明 该教师没有课表或者该门课程,有问题请联系管理部门)

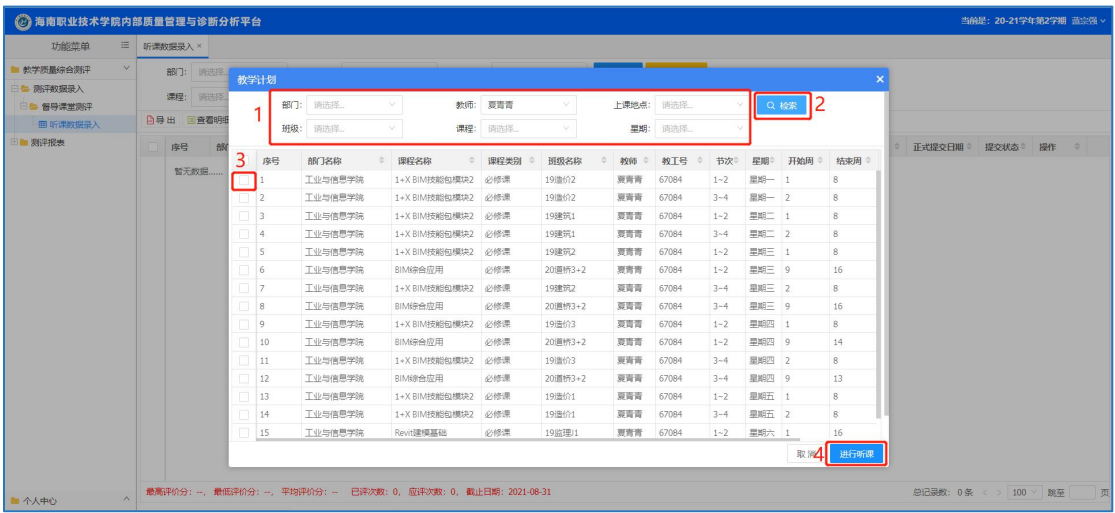

3.点击进行听课后选择本次听课指标

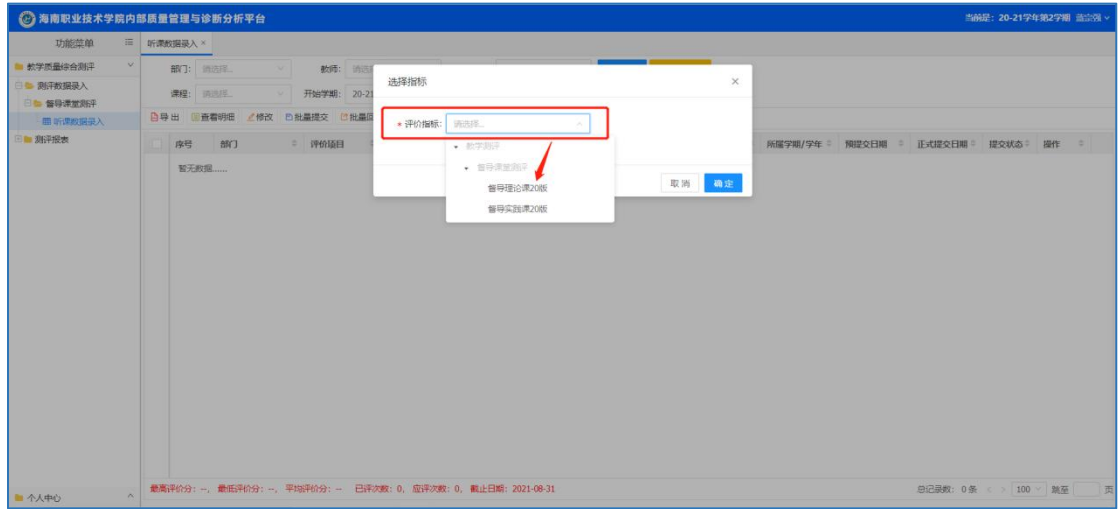

#### 2.2 听课数据录入

- 1. 选择完指标后,进入听课录入页面后,确认教师、班级、课程是否正确;
- 2. 可选填周次、地址、节次、等基础信息;
- 3. 根据听课情况按指标选项进行评价,然后输入听课综合评语;
- 4. 点击"计算分数"按钮可计算本次评价分数;
- 5. 可点击"预置分数"及单项打分(预置分数后每一项指标分数全部相同)
- 6. 点击"预提交"后即完成本次评价,预提交能修改及删除(可向管理部门申请 回退,回退后可对本条数据进行修改及删除)

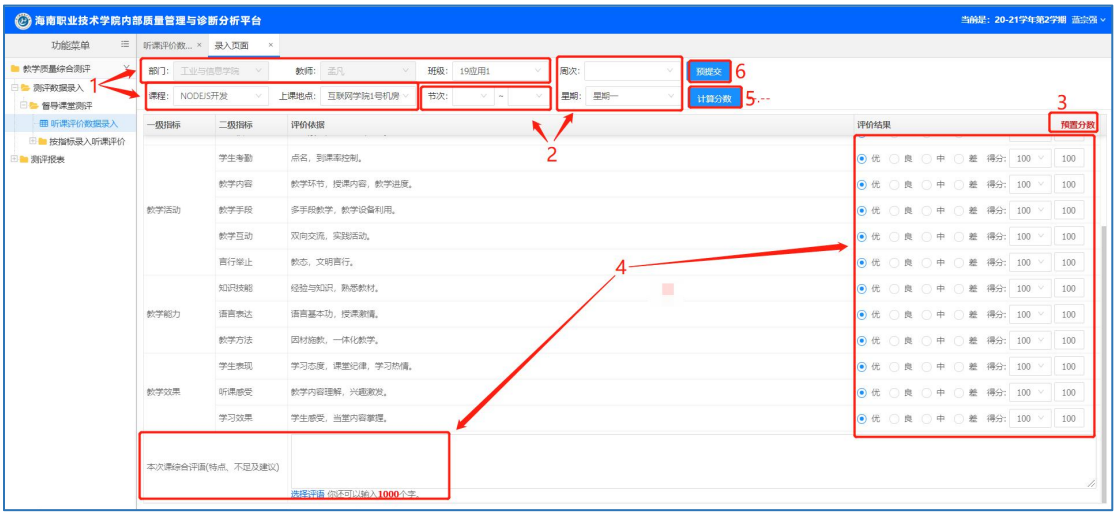

#### 2.3 按指标听课录入(无课表也可录入听课数据)

1.点击【教学质量综合测评】-【测评数据录入】-【督导课堂测评】-【按指标 录入听课评价】,点击相应的指标录入页面。

2.点击听课的指标点击进入录入页面,选择部门、输入教师姓名、班级、课程、 周次、星期、节次等基础信息

3.可点击"预置分数"及单项打分(预置分数后每一项指标分数全部相同)

4.根据听课情况按指标选项进行评价,然后输入听课综合评语;

5.点击"计算分数"按钮可计算本次评价分数;

6.点击"预提交"后即完成本次评价,预提交状态能修改及删除测评数据,正 式提交状态下不能修改及删除(可向管理部门申请回退,回退后可对本条数据进行 修改及删除)

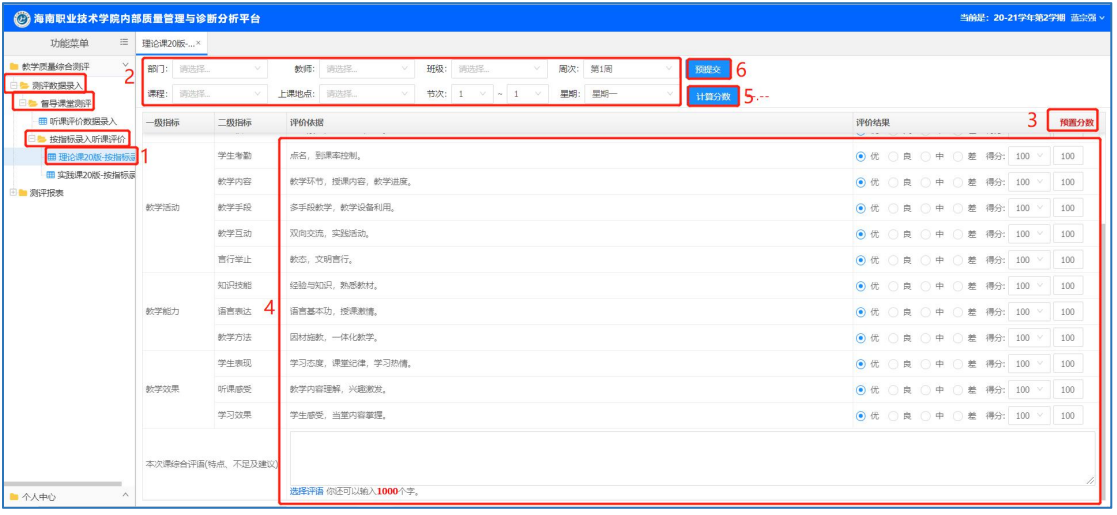

2.4 测评结果查看

1.按课表查看听课录入页面可查看本人听课记录,"预提交"状态下课修改及删除, 正式提交后无法修改

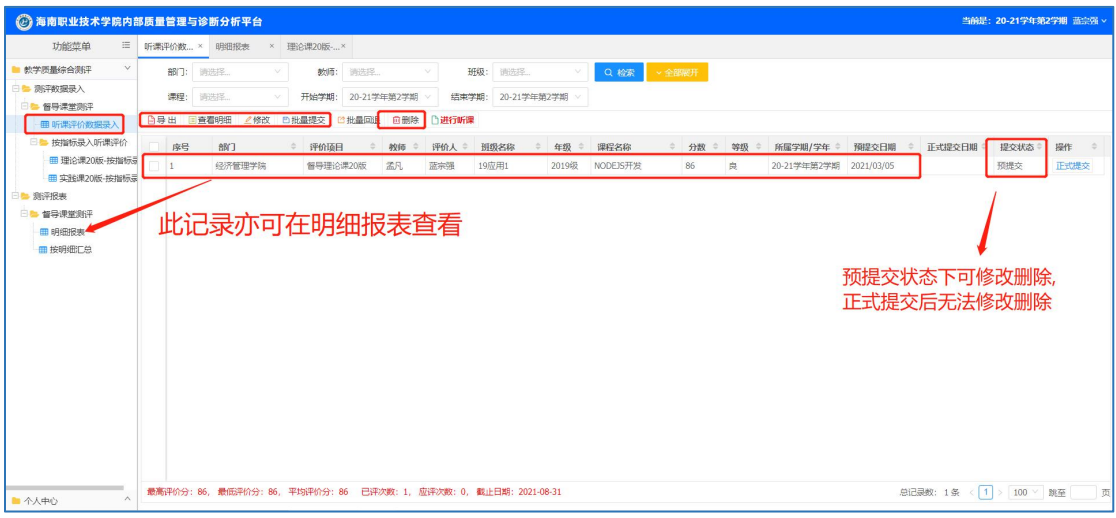

2.明细报表: 可查看、修改、导出、打印等"预提交"状态下课修改及删除, 正式 提交后无法修改

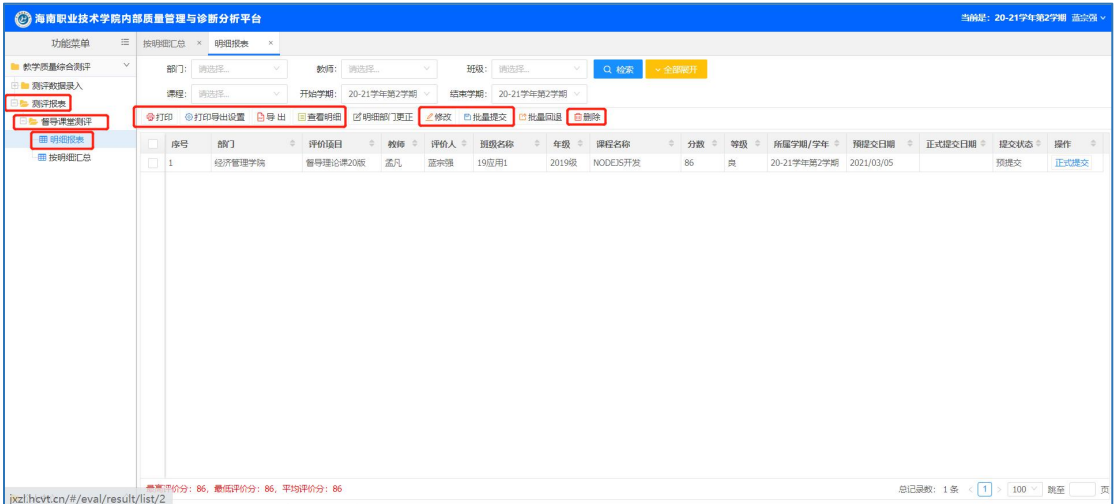

3. 按明细汇总,可查看本人评价多次教师的平均分

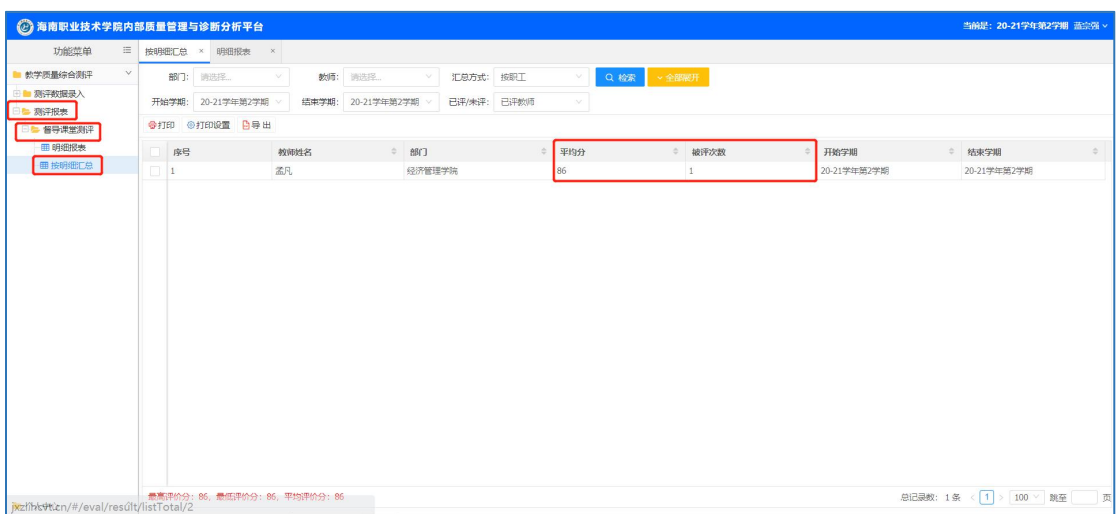

## 2.5 查阅修改个人资料

您点击【个人中心】菜单,可以对您的个人相关信息进行修改,

点击右下方的"修改"按钮,即可修改个人资料及登入密码。如下图所示:

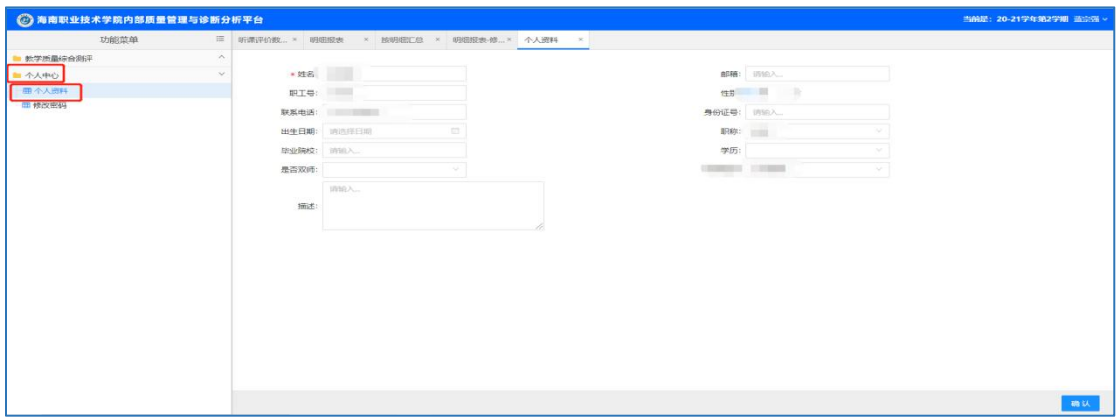

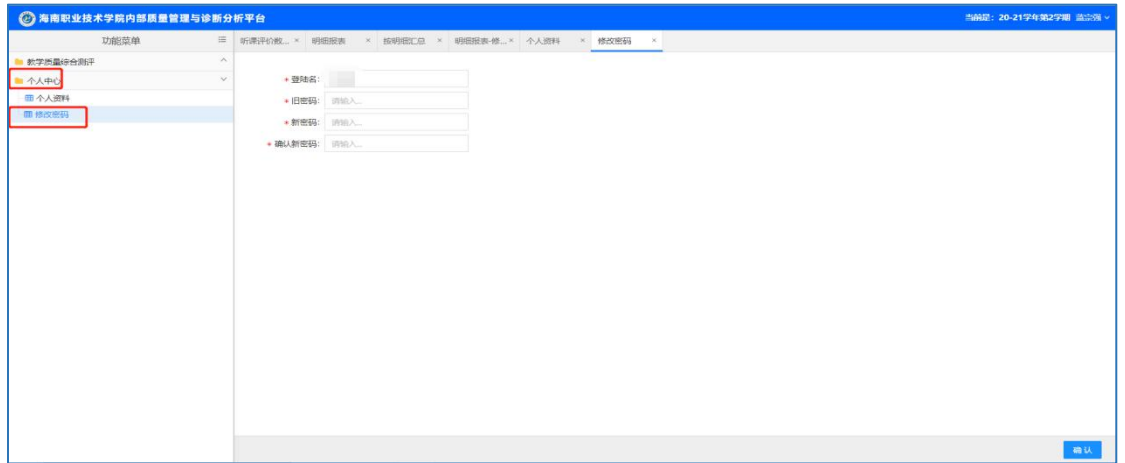

# 三、移动端操作

#### 3.1 移动端(微信端)登陆

1.扫描二维码或搜索关注使用的微信公众号(海职院小助手)后,进入公众号, 点击微信公众号菜单的"数字校园",找到"质量评价"功能模块点击进入;

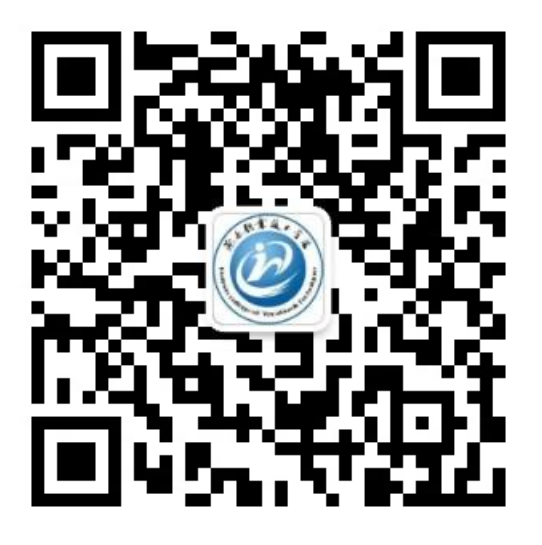

2.进入后,首次登录,选择学校"海南职业技术学院",角色选择"教师",账 号为:教师工号,初始密码为:123456,点击登录;

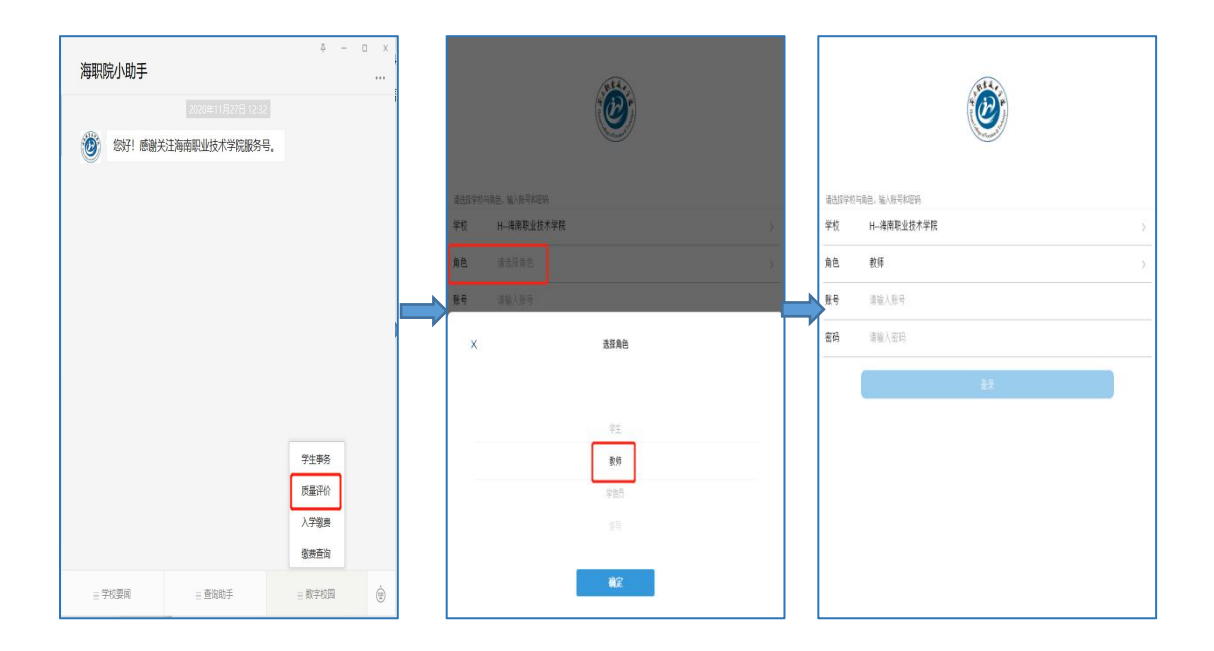

方式二:

1)手机打开并登录钉钉 App,点击最下方状态栏中的"海职在线",找到页面 中的"学生事务",点击"质量评价";

2)进入后,首次登录,选择学校 "海南职业技术学院",角色选择"教师", 账号为:职工号,输入验证码,点击绑定;

3) 绑定后, 根据相应的角色(学信员)选择相应的入口, 点击进入

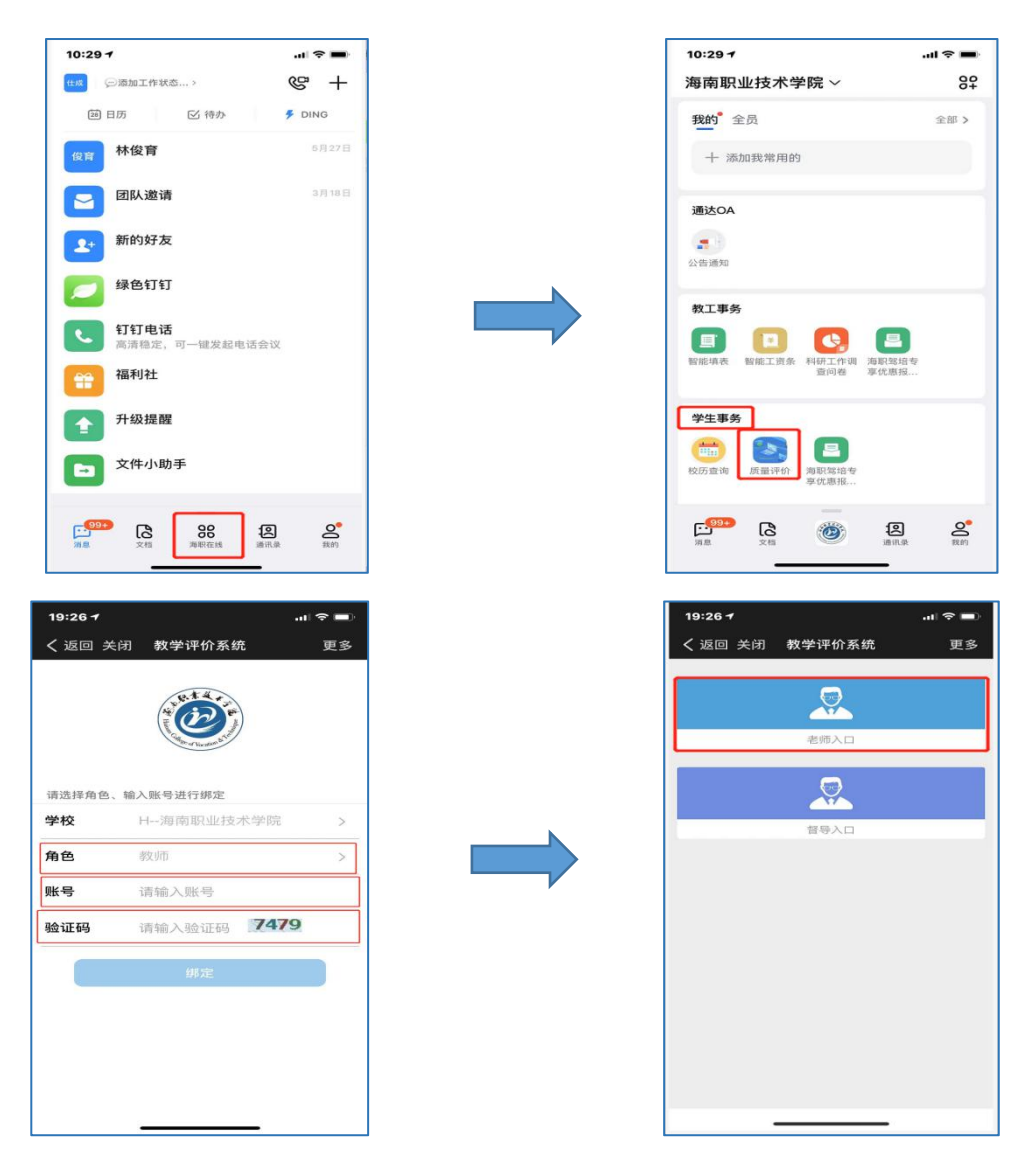

#### 3.2 微信端测评(按课表查询进行听课录入)

1.登入系统后输入相关检索信息(周次、节次、星期、教师姓名注:可直接查询 教师姓名),点击"查询课表"(也可查看该教师被评次数),查询评价的课程点击"测 评",进入评价页面(如查询不出结果说明该教师没有课表,有问题请联系管理部门)

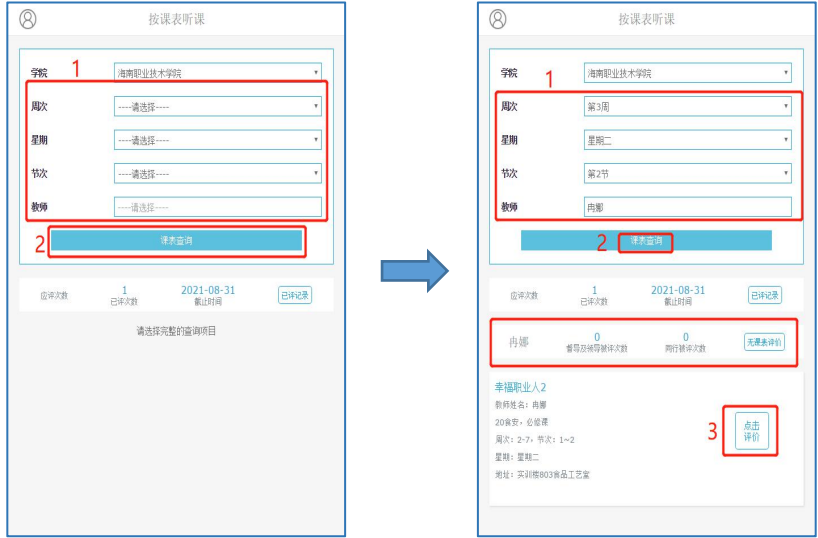

2.点击测评进入:

- > 选择需要本次评价的指标(注意需要确认听课指标),点击"开始评价"
- 点击"开始评价"输入基础数据(周次、节次、星期等)
- 可预置分数及单项打分(预置分数后每一项指标分数全部相同)
- > 打分评价及输入评语后可点击计算分数,点击"提交"后即完成本次测评
- 评价明细报表可登入桌面(web)端查看、修改、导出、打印等

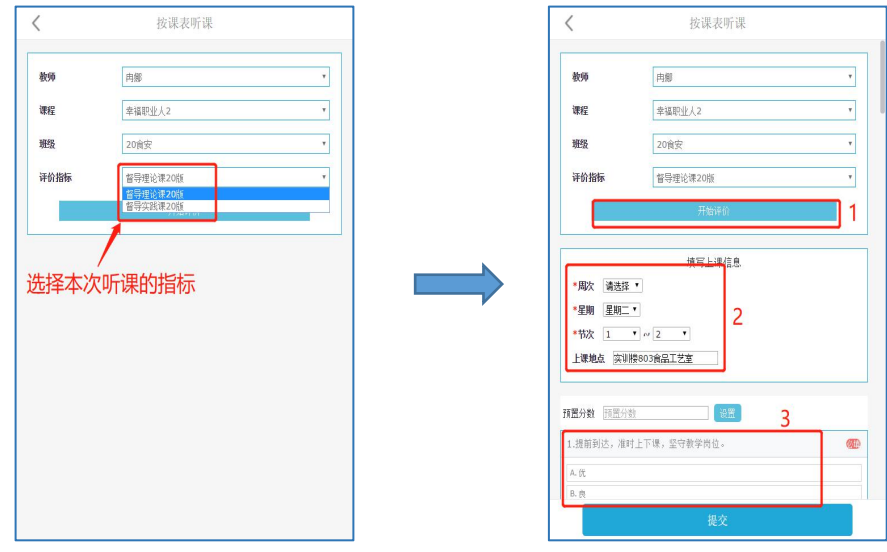

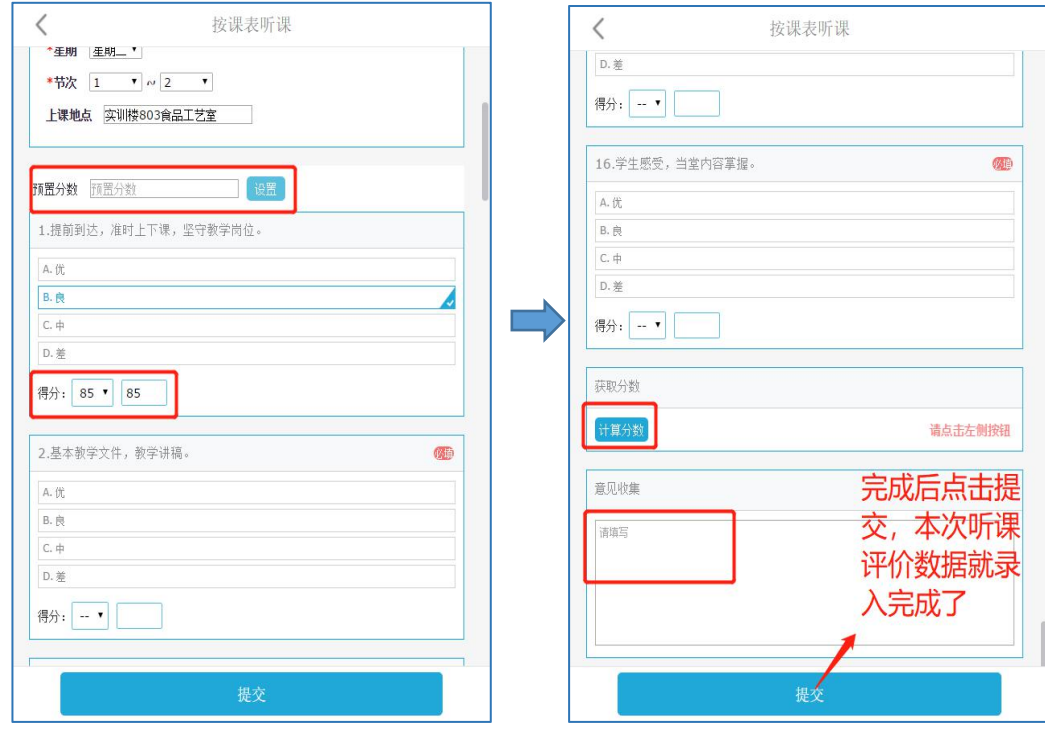

## 3.3 微信端测评(无课表进行听课录入)

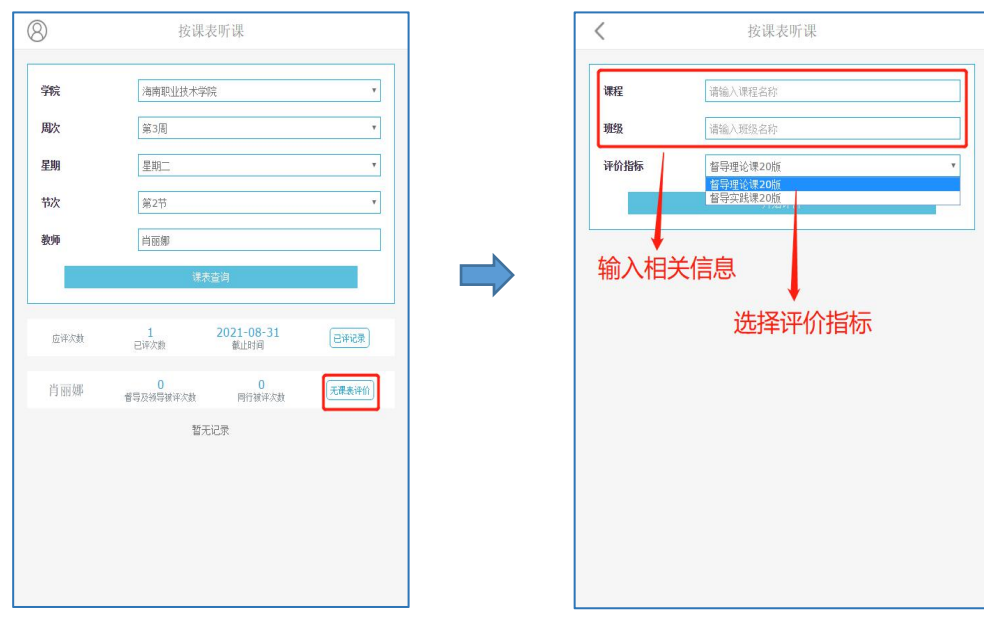

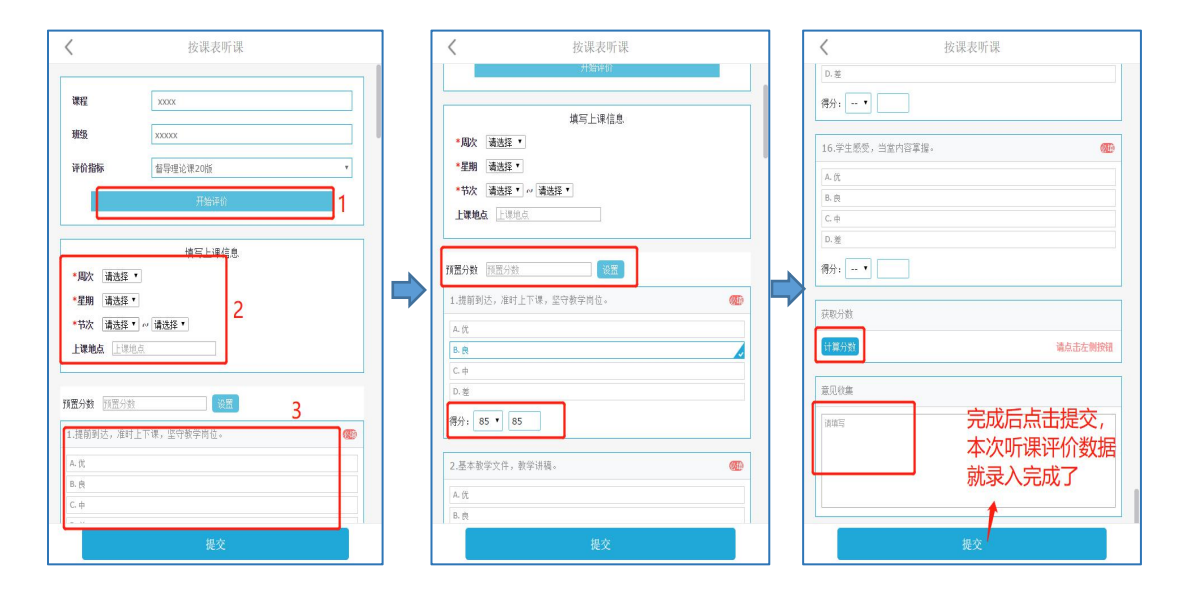

### 3.4 已评记录查看

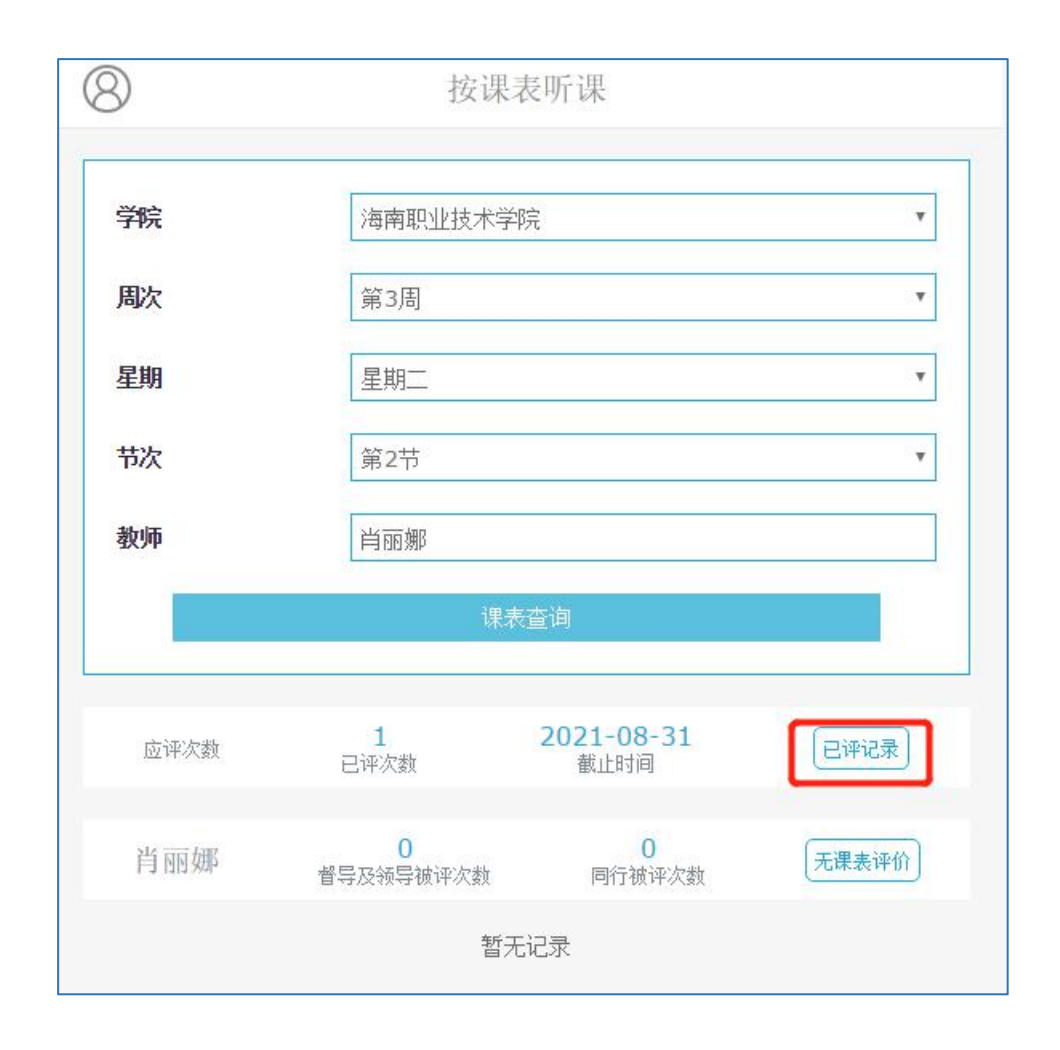